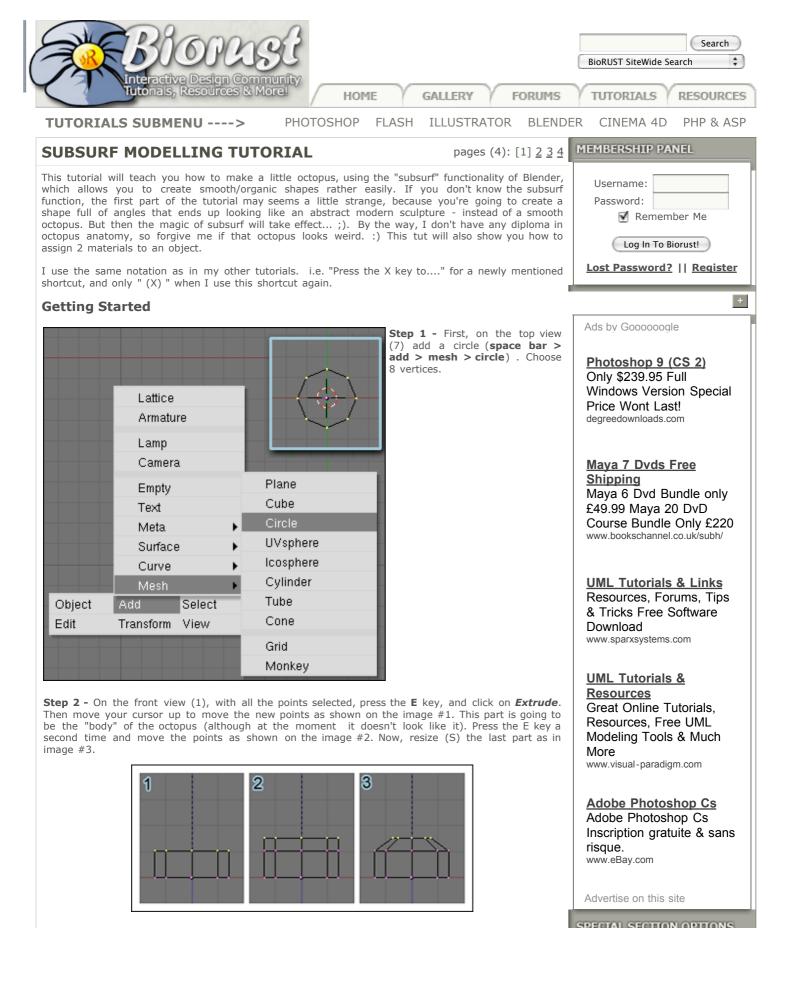

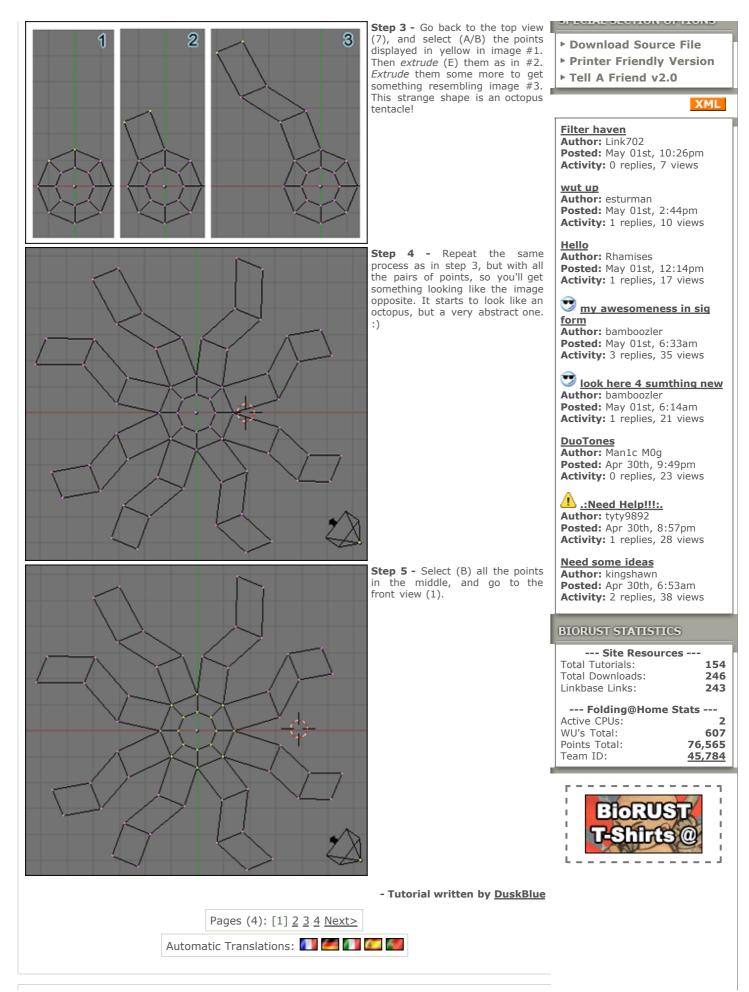

spasquini tutorial

## **FEATURED TUTORIALS & GUIDES**

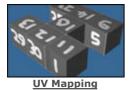

Blender 3D -

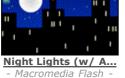

Micro Buttons

SUBMIT RESET BIORUST

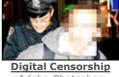

<u>view all</u>

- Adobe Photoshop

Design & Content © BioRUST 2006 :: PRIVACY STATEMENT :: LEGAL INFORMATION :: ADVERTISING MEDIA KIT

:: BIORUST AFFILIATES -->

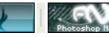

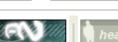

throwe

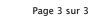

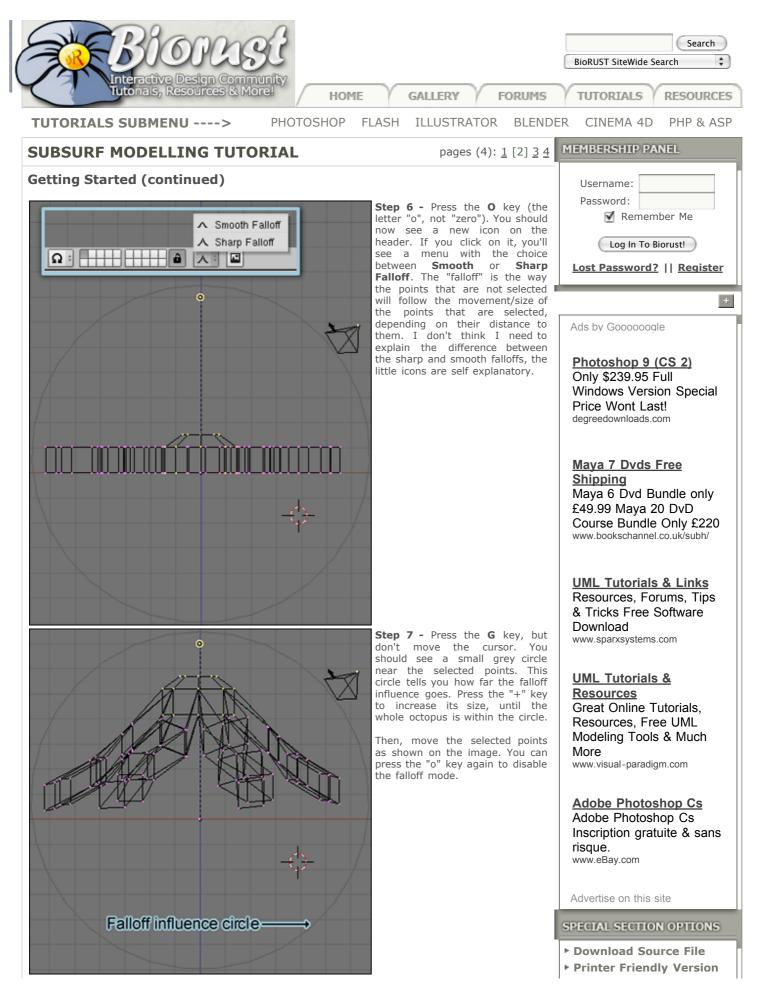

## 122/05/Tuesday 01h53

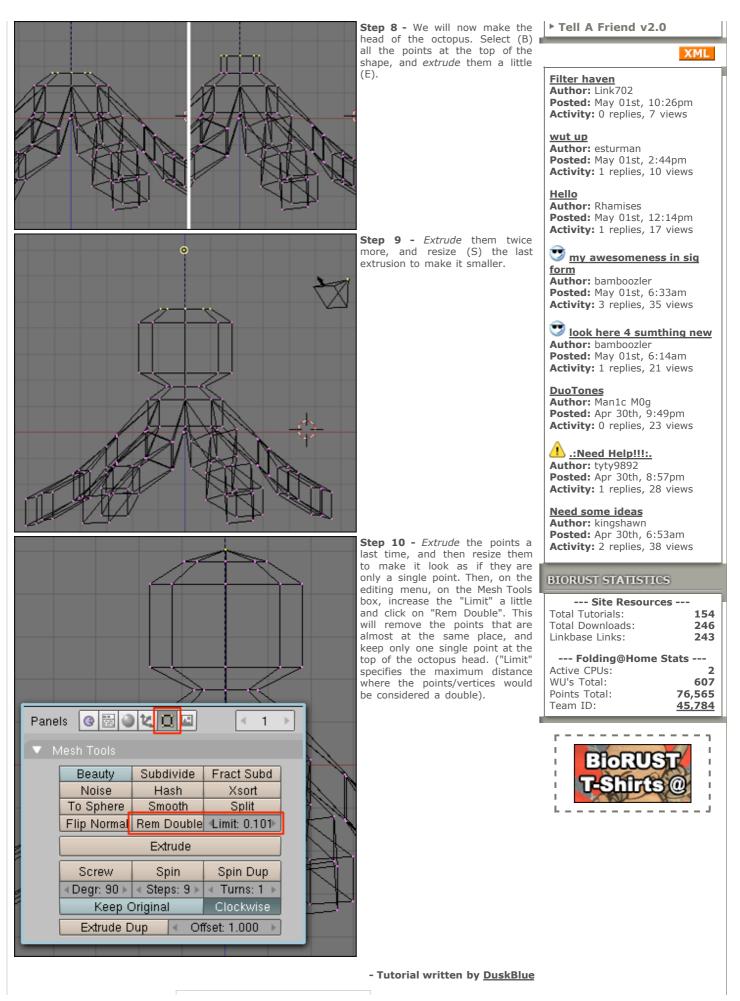

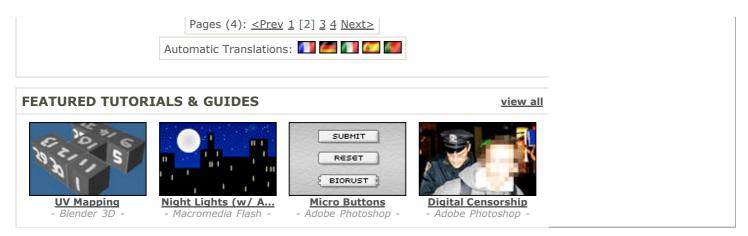

Design & Content © BioRUST 2006 :: **PRIVACY STATEMENT** :: **LEGAL INFORMATION** :: **ADVERTISING MEDIA KIT** 

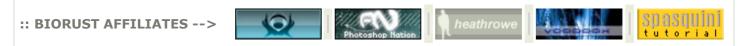

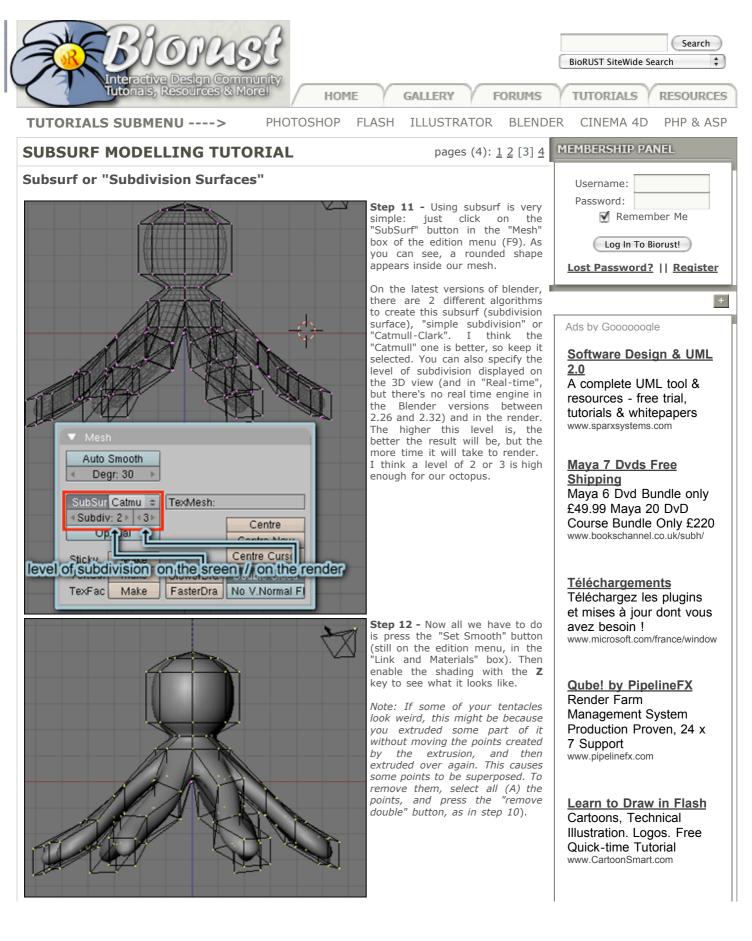

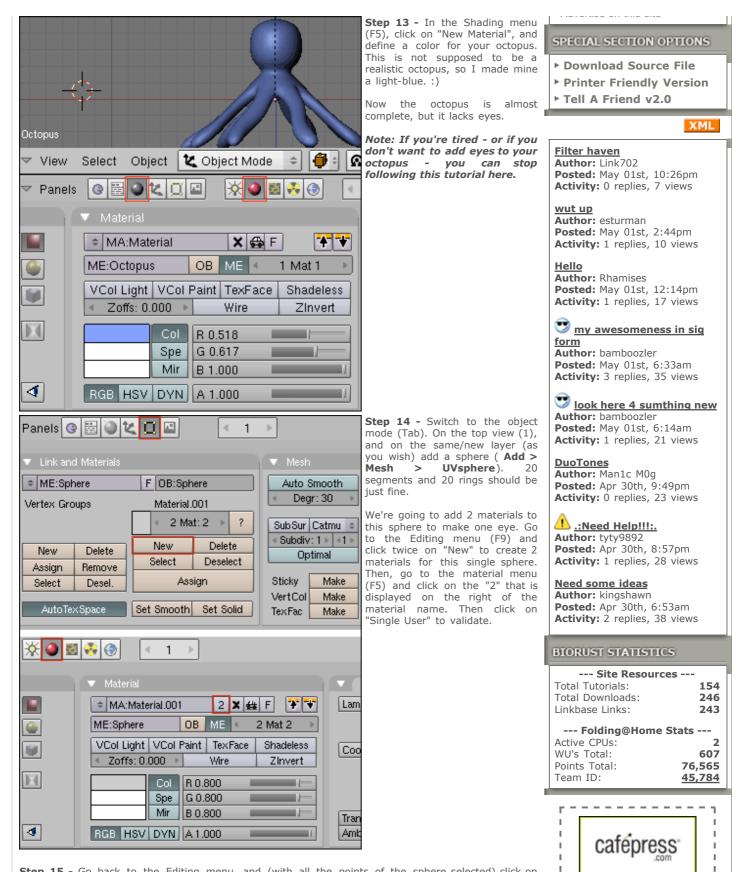

**Step 15** - Go back to the Editing menu, and (with all the points of the sphere selected) click on "Assign" (below the "New" button). This will assign the selected material (material #2 of "Material.001" in my example) to the whole sphere. Then deselect all the points (A) and use the selection circle (B-B) to select the points in the middle of the sphere, as shown in the image below. On the Editing menu, click the left arrow of "2 Mat: 2" to select the other material we created (It should now display "2 Mat: 1"), and click once again on "Assign".

http://biorust.com/tutorials/detail/79/us/

\_ \_ \_ \_ \_ \_ \_

L \_ \_ \_ \_ \_ \_ \_ \_

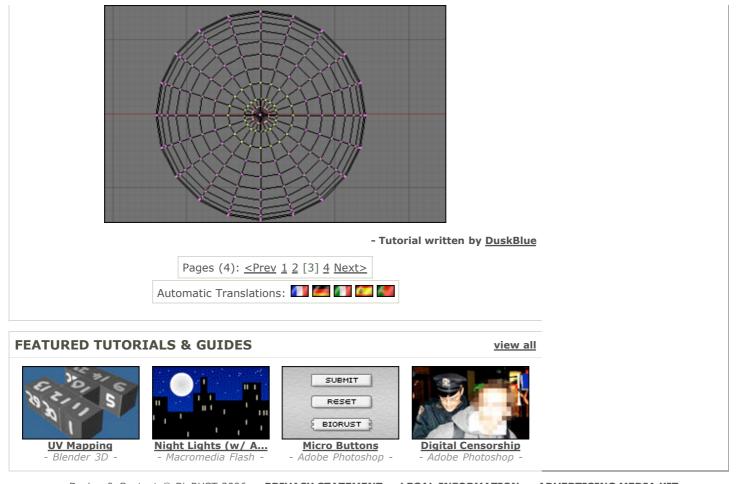

Design & Content © BioRUST 2006 ::: **PRIVACY STATEMENT** ::: **LEGAL INFORMATION** ::: **ADVERTISING MEDIA KIT** 

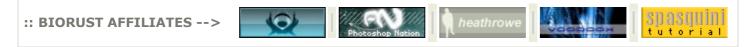

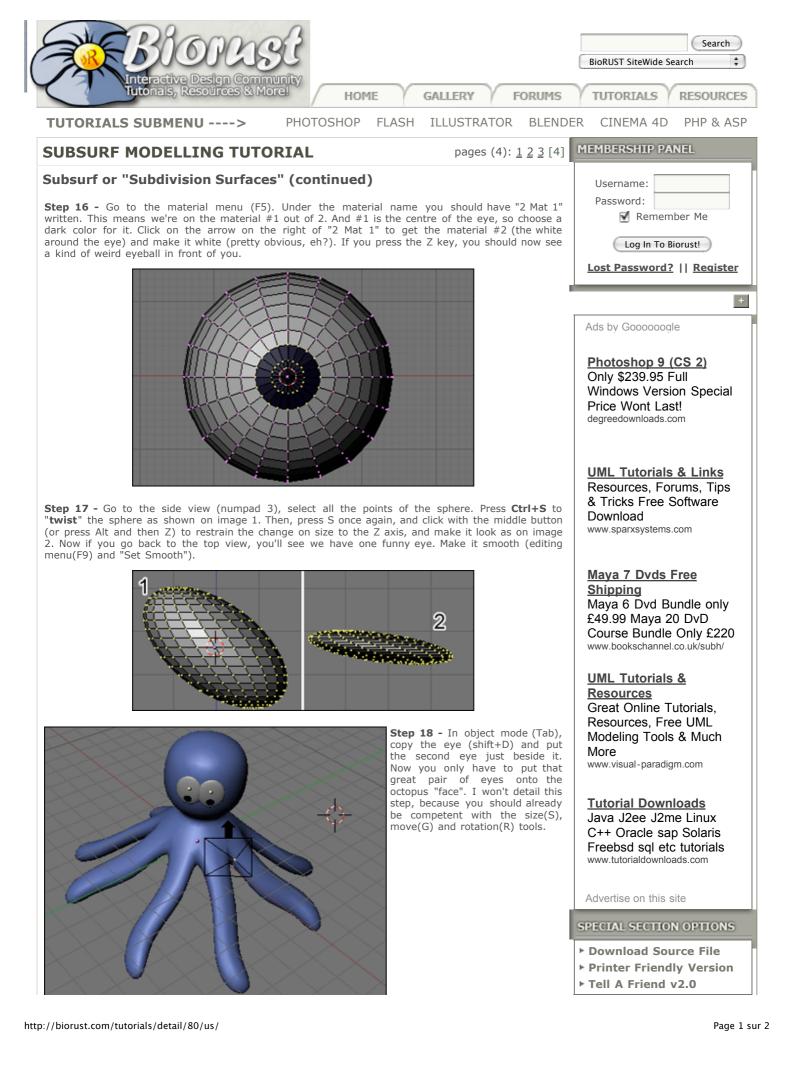

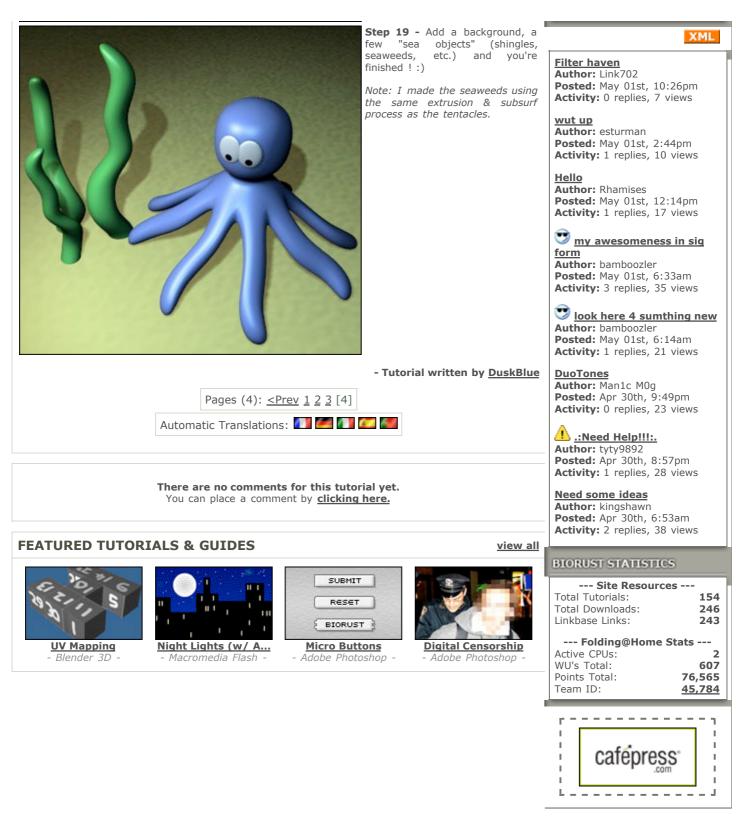

Design & Content © BioRUST 2006 :: PRIVACY STATEMENT :: LEGAL INFORMATION :: ADVERTISING MEDIA KIT

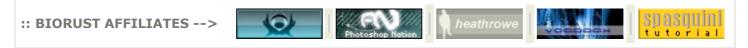